## *Accessing E‐MED on your iPad*

## *How to configure Citrix Receiver on an iPad*

Download and install the Citrix Receiver application from the iTunes App Store.

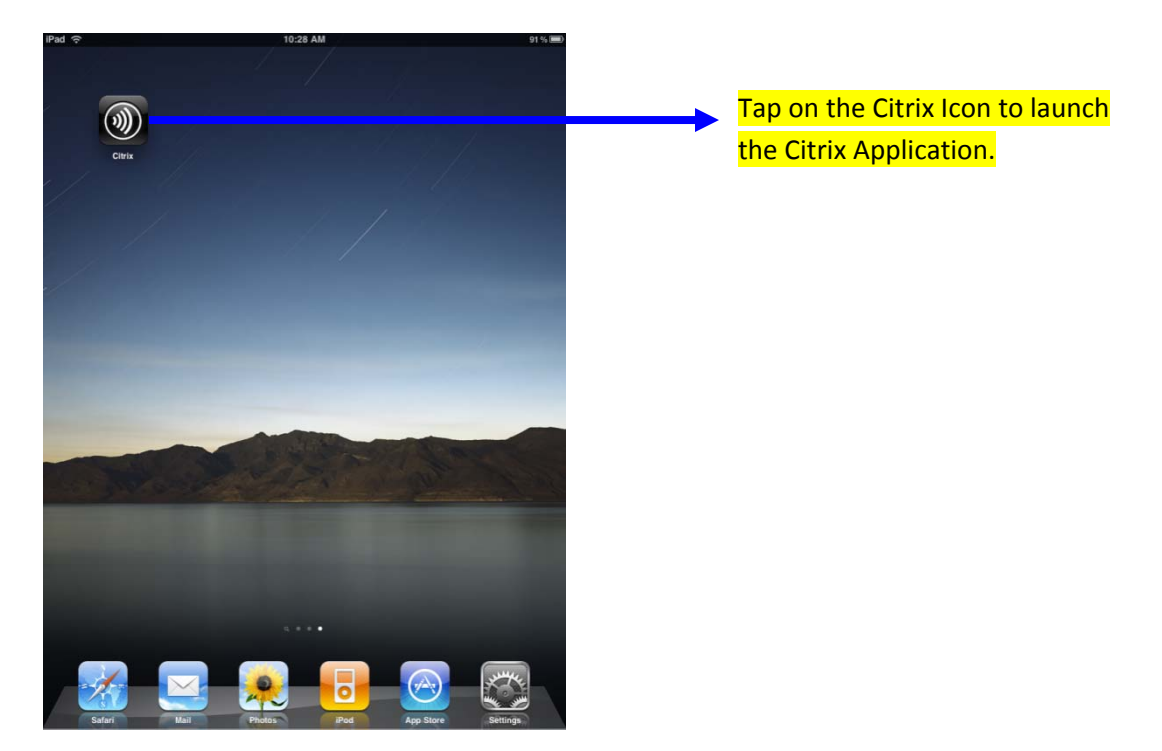

Once launched, you will be presented with the Citrix Welcome screen.

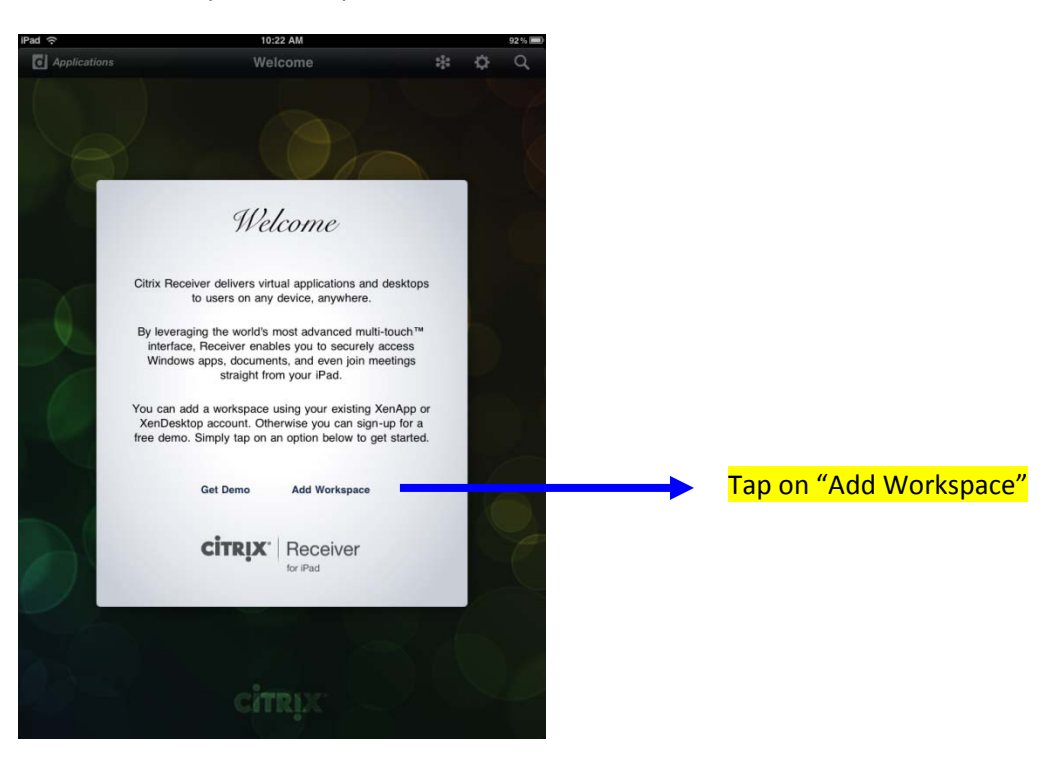

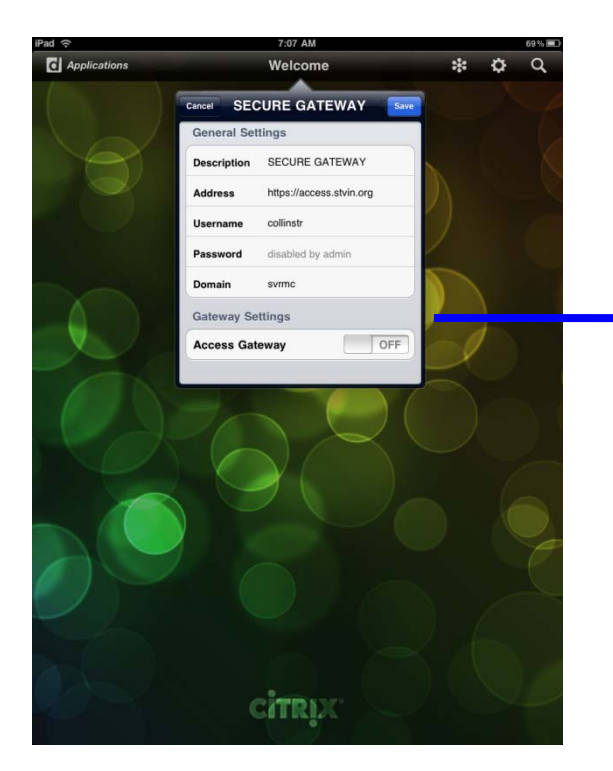

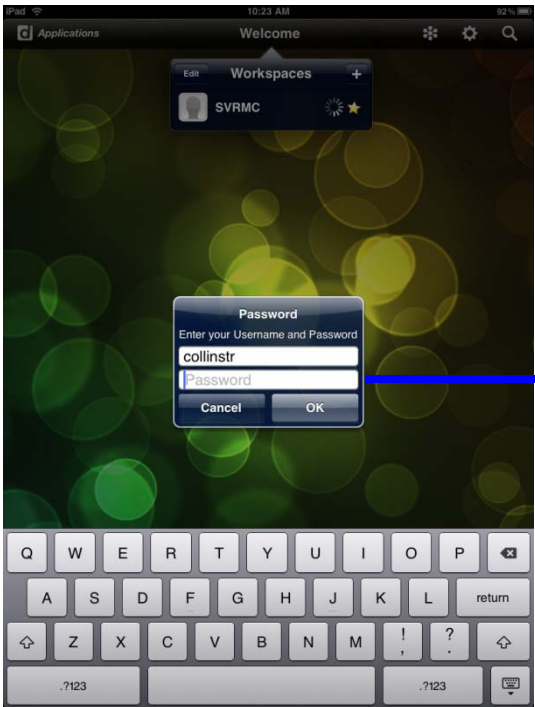

Fill in the following information to configure an SVRMC Secure Gateway Workspace:

Description: SECURE GATEWAY

Address: https://access.stvin.org

Username: (your username is typically your lastname and first initial that is used to log on to hospital workstations or to access.stvin.org)

Password: Optional (you will be prompted to enter in your password)

Domain: svrmc

Enter in your Password

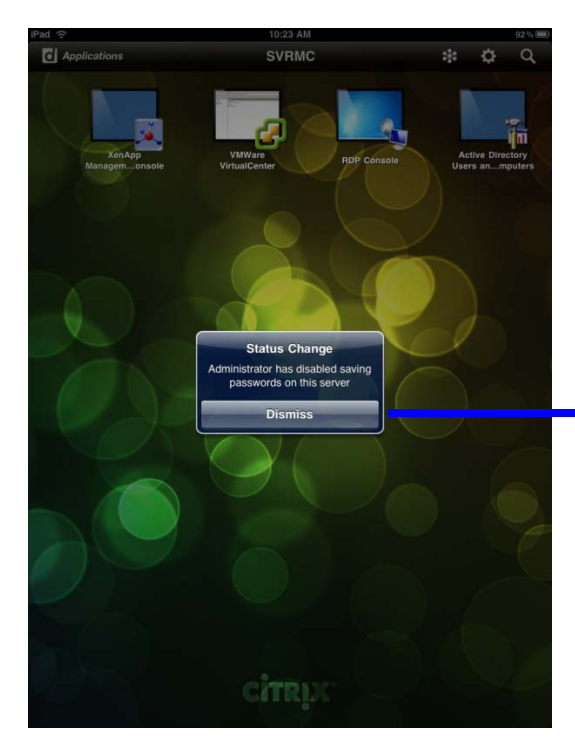

Tap on the "Dismiss" button. Our servers are set up so that you cannot save your password on the server.

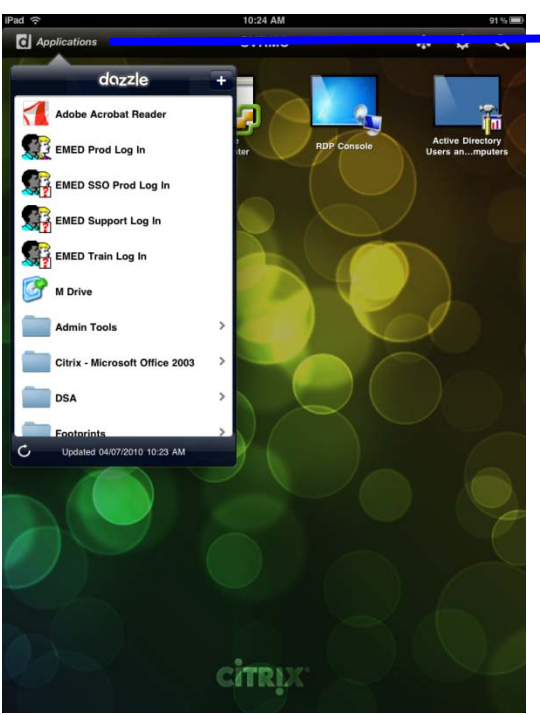

Tap on "Applications" from the toolbar. This will give you a drop down list of all the Citrix application you have published

After you open up the EMED Prod application, Select the appropriate application needed. Then use your E‐ MED (Cerner) username and password to access.

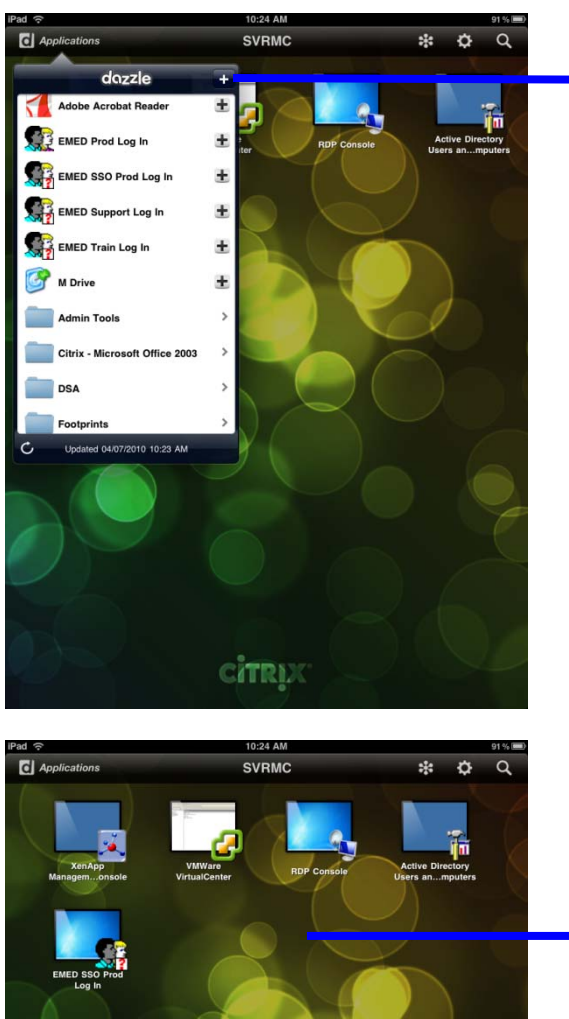

To add application shortcuts to your workspace tap on the  $+$  next to dazzle. This will add  $a +$  next to your applications. Just tap the  $+$  on the application you want to add to your workspace.

> Here is an example of shortcuts that have been added to my SVRMC workspace. To launch an application just tap on the desired application shortcut.

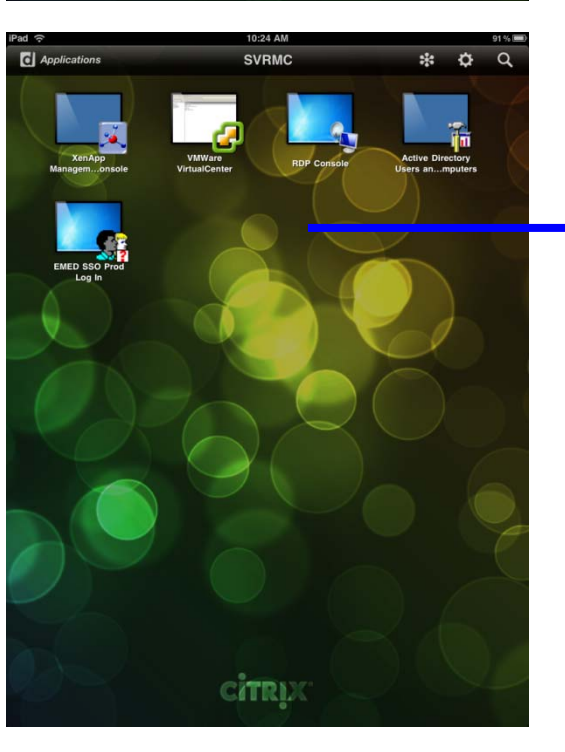

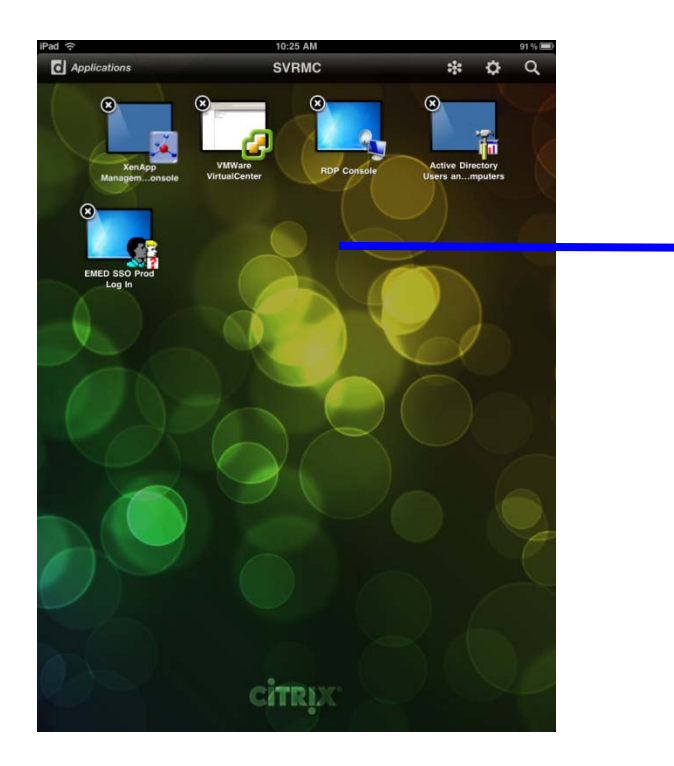

To delete a shortcut from your Workspace tap and hold an icon. This will allow you the ability to delete an icon by clicking on the x in the upper left corner of the icon.

Here's a brief list of the Citrix iPad Receiver gestures:

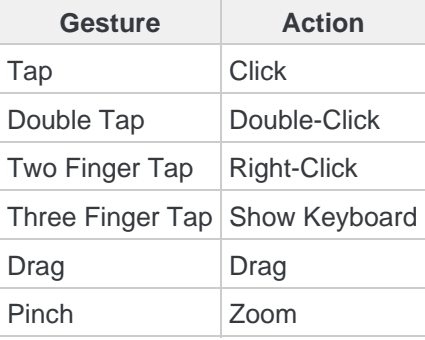

If you have any questions please contact the CSVRMC IS Help Desk @ (505) 913-5246.